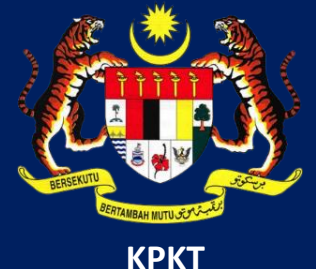

# MANUAL PENGGUNA HIMS

# HOUSING INTEGRATED MANAGEMENT SYSTEM (HIMS)

KEMENTERIAN PERUMAHAN DAN KERAJAAN TEMPATAN

JABATAN PERUMAHAN NEGARA

MODUL PERMOHONAN PENAMATAN LESEN PEMAJUAN PERUMAHAN SWASTA

# **ISI KANDUNGAN**

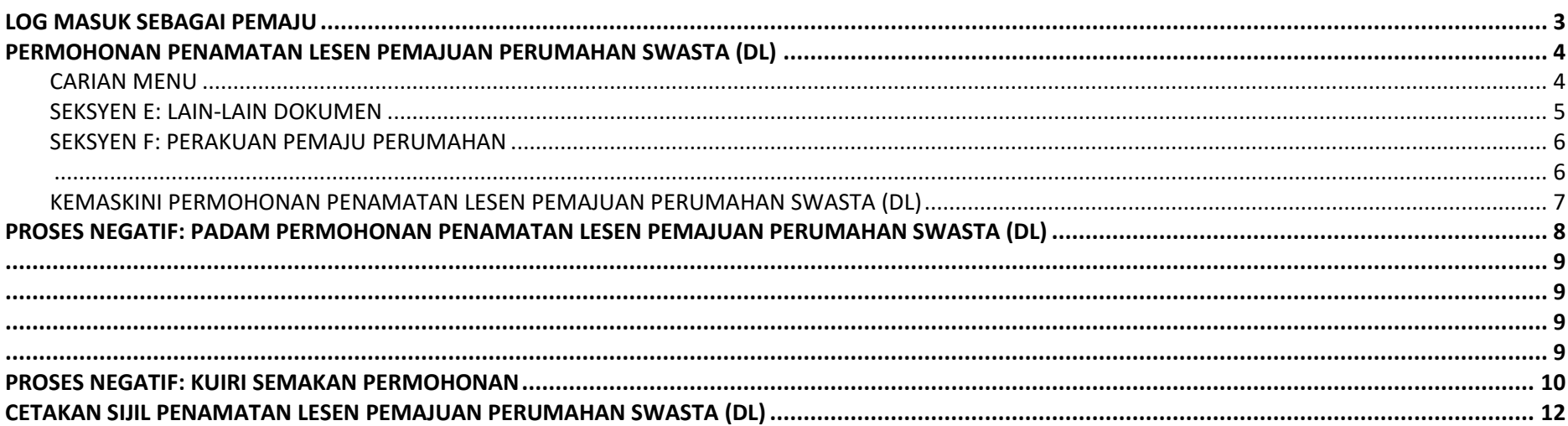

# <span id="page-2-0"></span>**LOG MASUK SEBAGAI PEMAJU**

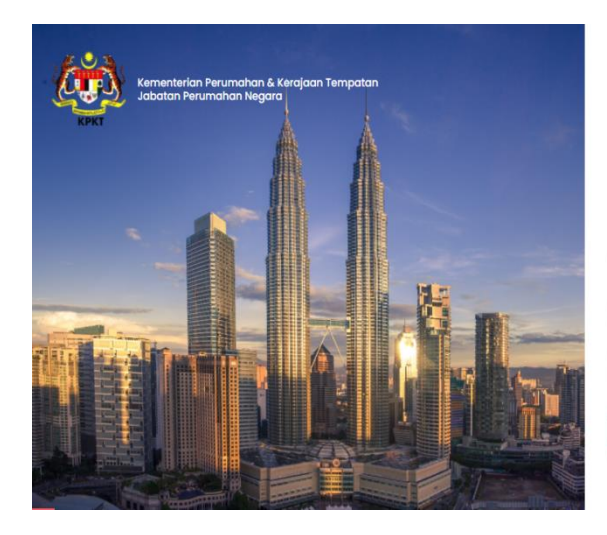

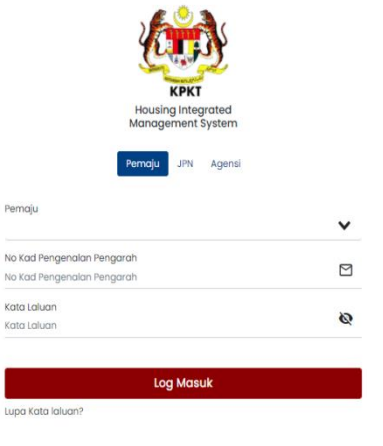

Anda masih baharu ? Daftar Baharu

NOTA: Pemaju haruslah dalam kondisi **Log Masuk** ke sistem HIMS **Pemaju**.

# ARAHAN:

- 1. Masukkan **Nama Pemaju** pada ruangan Pemaju.
- 2. Masukkan **No Kad Pengenalan Pengarah** pada ruangan No Kad Pengenalan Pengarah.
- 3. Masukkan **Kata Laluan** pada ruangan Kata Laluan.
- 4. Tekan pada butang **Log Masuk**.

## <span id="page-3-0"></span>**PERMOHONAN PENAMATAN LESEN PEMAJUAN PERUMAHAN SWASTA (DL)**

# <span id="page-3-1"></span>**CARIAN MENU**

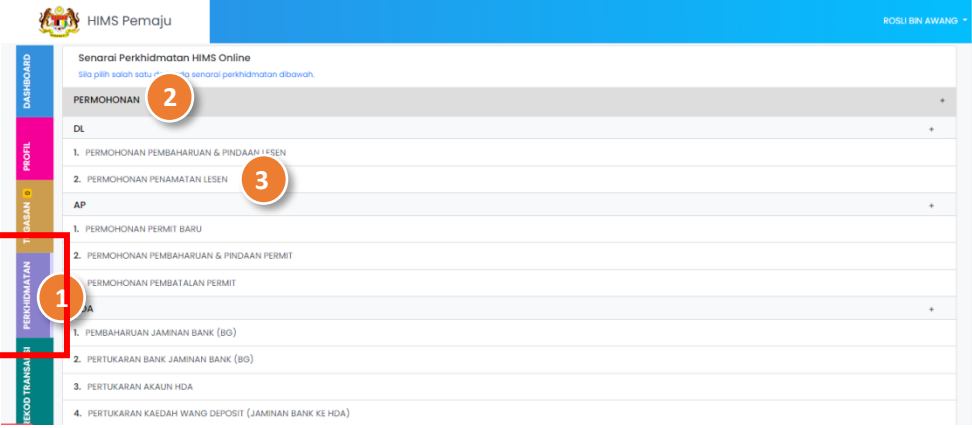

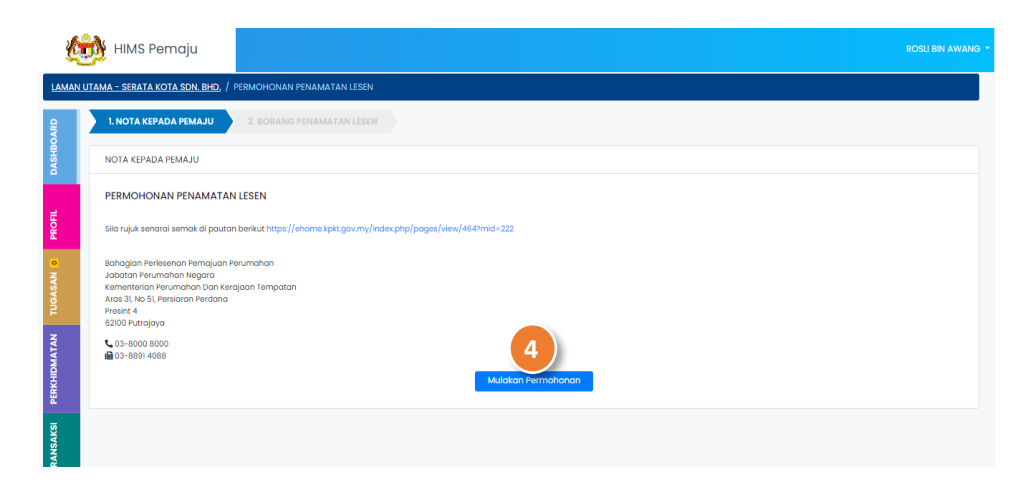

- 1. Klik pada Menu **PERKHIDMATAN**.
- 2. Klik pada *drop-down* Menu **PERMOHONAN**.
- 3. Pada **Menu DL**, klik **Permohonan Penamatan Lesen** daripada senarai.

4. Klik pada butang **Mulakan Permohonan** untuk ke halaman seterusnya

## <span id="page-4-0"></span>**SEKSYEN E: LAIN-LAIN DOKUMEN**

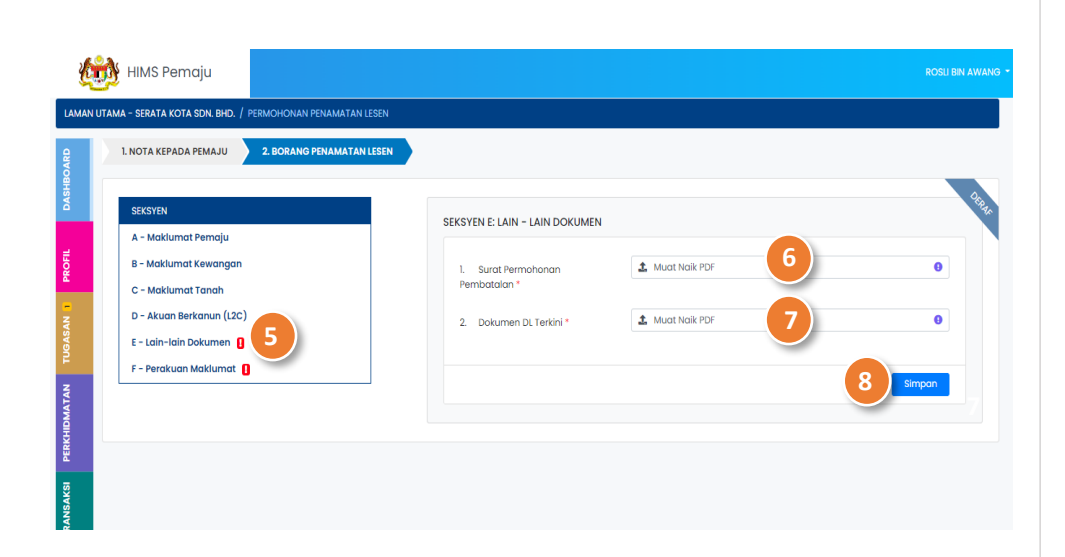

- 5. Klik pada menu **Seksyen E – Lain-lain Dokumen**.
- 6. Tekan butang **Muat Naik** untuk memuat naik dokumen **Surat Permohonan Pembatalan**.
- 7. Tekan butang **Muat Naik** untuk memuat naik dokumen **Dokumen DL Terkini**.
- 8. Tekan butang **SIMPAN** untuk menyimpan dokumen yang dimuat naik.

#### <span id="page-5-0"></span>**SEKSYEN F: PERAKUAN PEMAJU PERUMAHAN**

<span id="page-5-1"></span>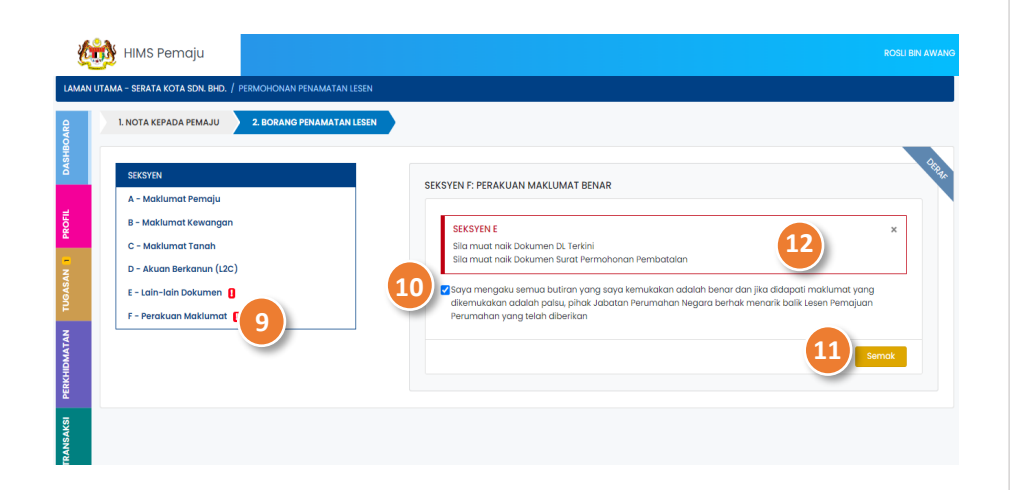

- 9. Klik pada menu **Seksyen F**.
- 10. Klik pada ruangan *checkbox* bagi memperakukan maklumat yang dinyatakan adalah benar.
- 11. Tekan pada butang **Semak**.

NOTA: Paparan *alert message* dipaparkan sekiranya terdapat maklumat yang tidak lengkap.

12. Tekan butang **Hantar** (*Pop-up* **Adakah Anda Pasti** dipaparkan?)

# FUNGSI ALTERNATIF:

- 13. Tekan butang **Batal** untuk kembali pada paparan Seksyen F.
- 14. Klik butang **Teruskan** untuk menghantar permohonan.

# <span id="page-6-0"></span>**KEMASKINI PERMOHONAN PENAMATAN LESEN PEMAJUAN PERUMAHAN SWASTA (DL)**

Hanya permohonan yang **berstatus Deraf sahaja** dibenarkan untuk dikemaskini.

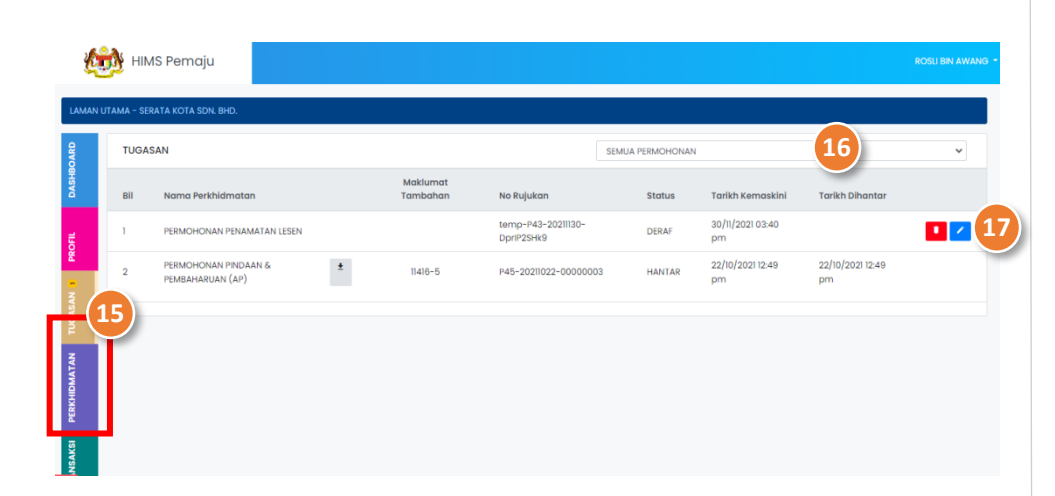

Pemaju perlu dalam kondisi telah membuat permohonan penamatan Lesen.

- 15. Klik pada Menu **TUGASAN**.
- 16. Pilih **Permohonan Penamatan Lesen** daripada senarai *dropdown* permohonan.
- 17. Klik pada ikon untuk mengemaskini Deraf Permohonan pindaan & pembaharuan yang telah dibuat.

## <span id="page-7-0"></span>**PROSES NEGATIF: PADAM PERMOHONAN PENAMATAN LESEN PEMAJUAN PERUMAHAN SWASTA (DL)**

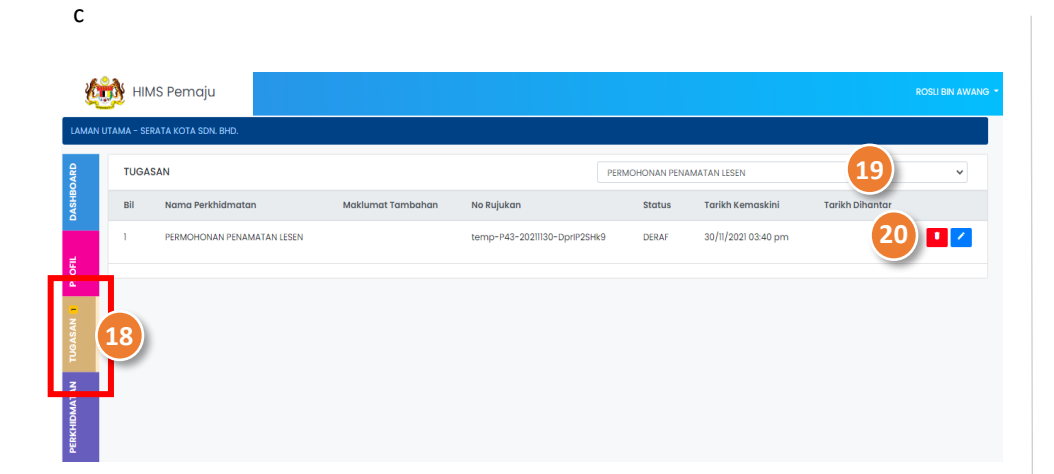

Hanya permohonan yang berstatus Deraf sahaja dibenarkan untuk dihapuskan.

- 18. Klik pada Menu **TUGASAN**.
- 19. Pilih **Permohonan Penamatan Lesen** daripada senarai *drop-*

*down* permohonan.

20. Klik pada ikon untuk padam Deraf Permohonan pindaan & pembaharuan yang telah dibuat. (Pengguna akan menerima notifikasi pemakluman menyatakan

permohonan yang dibuat telah ditolak oleh Pegawai).

NOTA: Pemaju dibenarkan untuk membuat permohonan pembaharuan dan pindaan lesen semula

# <span id="page-8-3"></span><span id="page-8-2"></span><span id="page-8-1"></span><span id="page-8-0"></span>**PROSES NEGATIF: PERMOHONAN DITOLAK**

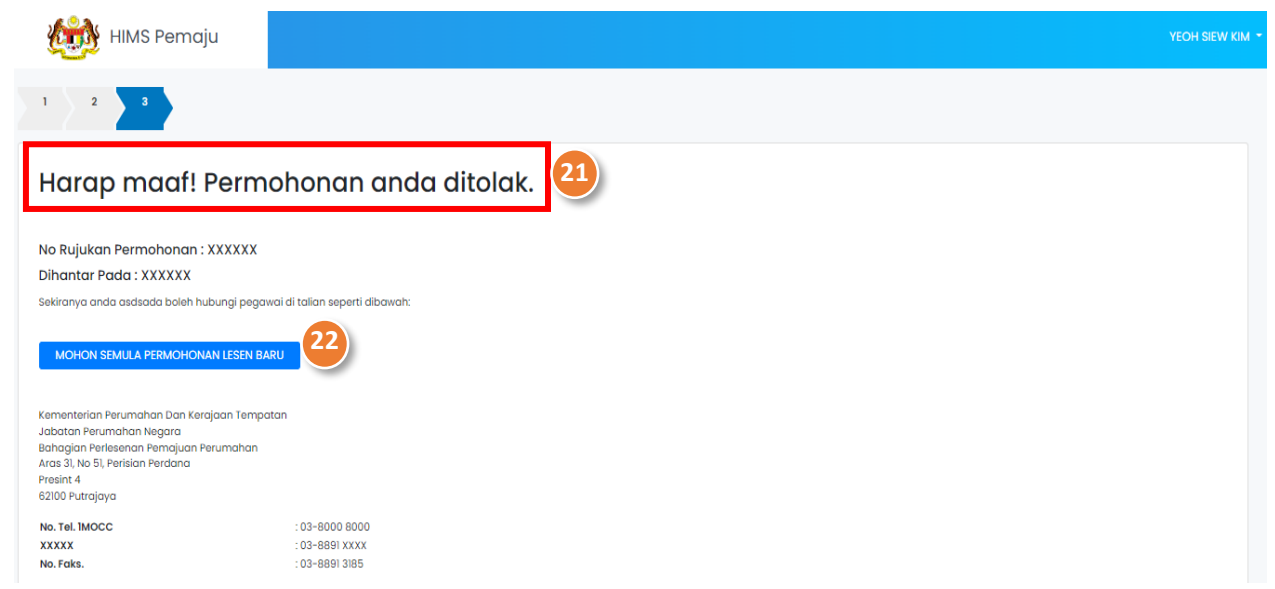

Nota: Pemaju perlu dalam kondisi log masuk ke dalam sistem HIMS

- 21. Pengguna akan menerima notifikasi pemakluman menyatakan permohonan yang dibuat telah ditolak oleh Pegawai.
- 22. Pemaju dibenarkan untuk membuat permohonan pembaharuan dan pindaan lesen semula.

#### <span id="page-9-0"></span>**PROSES NEGATIF: KUIRI SEMAKAN PERMOHONAN**

Pemaju hanya dibenarkan kemaskini maklumat yang dikenakan kuiri sahaja.

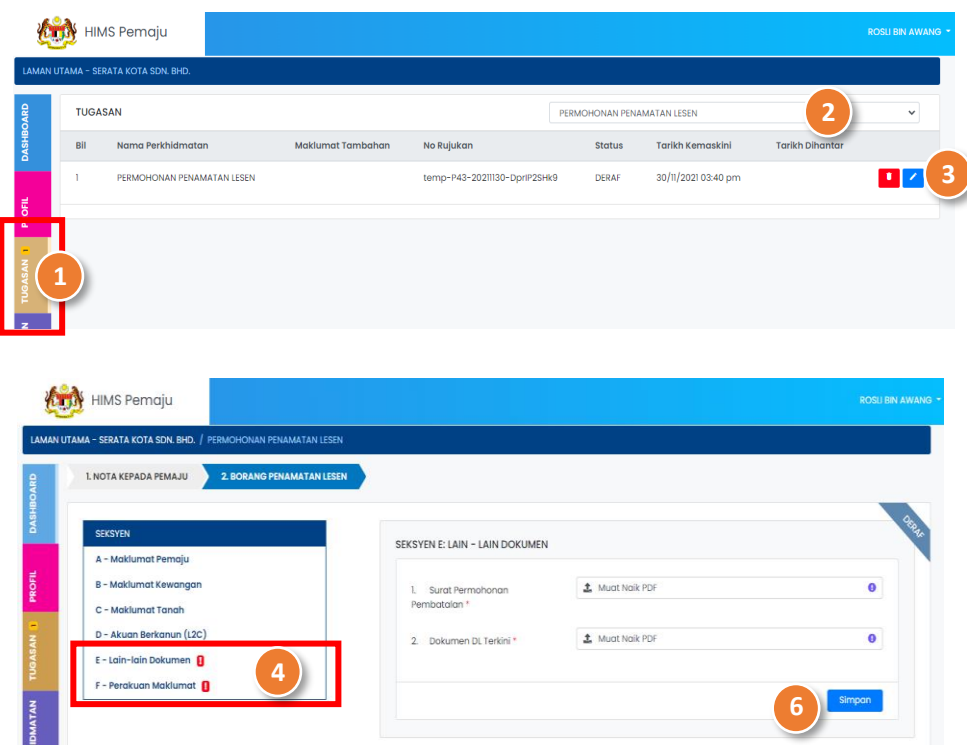

- 1. Klik pada Menu **TUGASAN**.
- 2. Pilih **Permohonan Penamatan Lesen** daripada senarai *dropdown* permohonan.
- 3. Klik pada ikon untuk membalas kuiri **Permohonan Penamatan Lesen**.
- 4. Seksyen yang terlibat dengan kuiri dipaparkan berserta ikon tersebut  $\blacksquare$

- 5. Kemaskini maklumat yang dikuirikan oleh Pegawai.
- 6. Tekan pada butang **Simpan**.
- 7. Klik pada menu **Seksyen F - Perakuan Maklmat**.

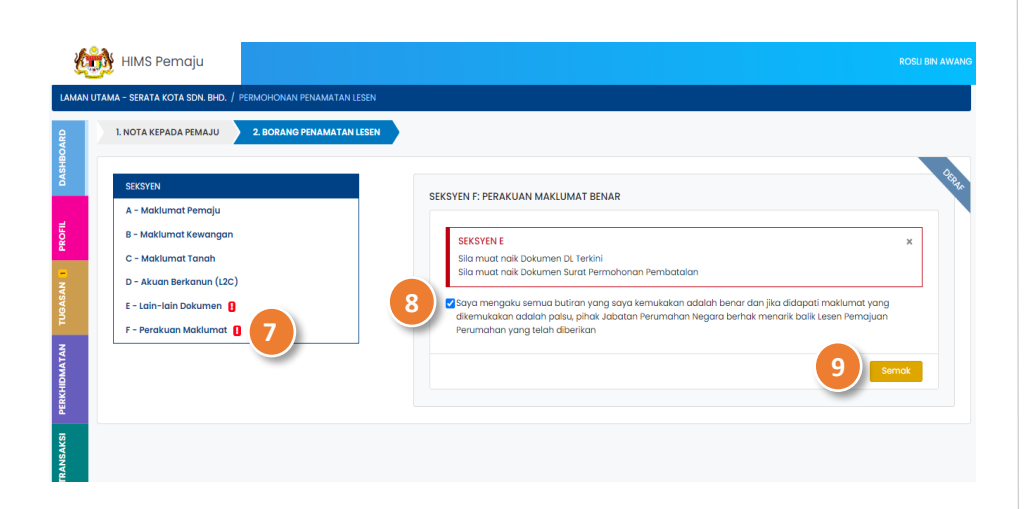

- 8. Klik pada ruangan *checkbox* bagi memperakukan maklumat yang dinyatakan adalah benar.
- 9. Tekan pada butang **Semak**.

NOTA: Paparan *alert message* dipaparkan sekiranya terdapat maklumat yang tidak lengkap.

10. Tekan butang **Hantar** (*Pop-up* **Adakah Anda Pasti** dipaparkan?)

# FUNGSI ALTERNATIF:

- 11. Tekan butang **Batal** untuk kembali pada paparan Seksyen F.
- 12. Klik butang **Teruskan** untuk menghantar permohonan.

# <span id="page-11-0"></span>**CETAKAN SIJIL PENAMATAN LESEN PEMAJUAN PERUMAHAN SWASTA (DL)**

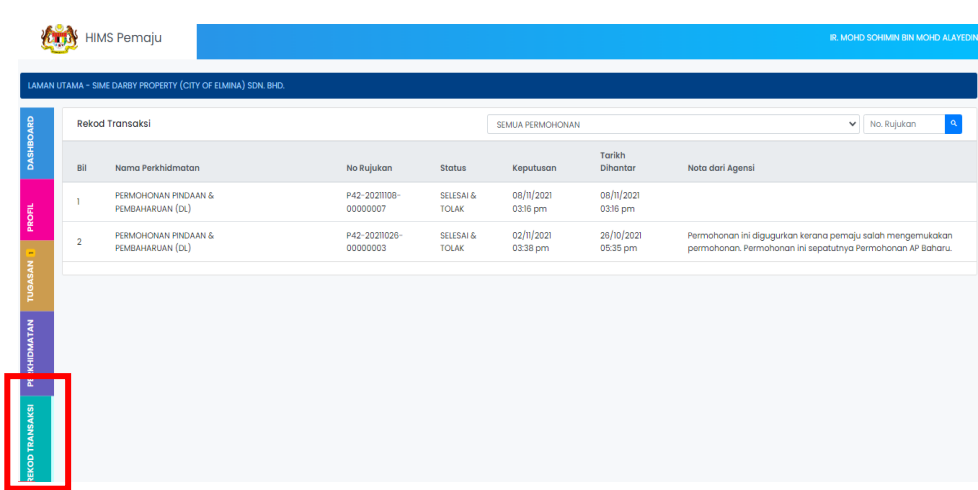

- 13. Klik pada Menu **REKOD TRANSAKSI**.
- 14. Pilih **Permohonan Penamatan Lesen** daripada senarai dropdown permohonan atau masukkan **NO Rujukan Permohonan**  pada ruangan yang disediakan
- 15. Klik pada ikon **den** untuk mencetak **Penamatan Lesen**.